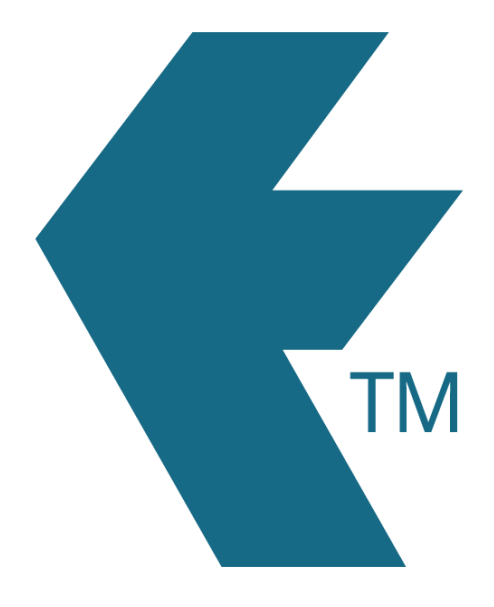

# Activities

*Last updated - Jun 02, 2020 at 2:55PM*

Local phone: (09) 444 1384

Web: https://timedock.com Email: info@timedock.com International: (+64) 9 444 1384

An activity is a way of categorising the *type of work* to be done. For example a carpenter may select from a choice of activity codes such as *DIGGING*, *PLANNING* or *CONSTRUCTING*, or any code as entered by the account administrator.

## **Adding an activity:**

To add an activity log in and then navigate to *Setup > Activities*. From this screen click *New* to open the add new activity screen. Fill in the available fields and click *Save*.

## **Using an activity:**

Once you have added one or more activities simply scan in an employee and you will be prompted to select an activity code, or none. For example tap *START* and then scan the employee's ID card. A screen will display with a list of activity code options. Tap one to select and the employee is now clocked in as working on this activity.

### **Switching activities:**

To switch an activity simply tap *START* in the App and then scan the employee ID card to display a list of activity options available. NB: You can opt to clock the employee out first however it is not necessary to do so as the system will automatically run on from the previous *in* record.

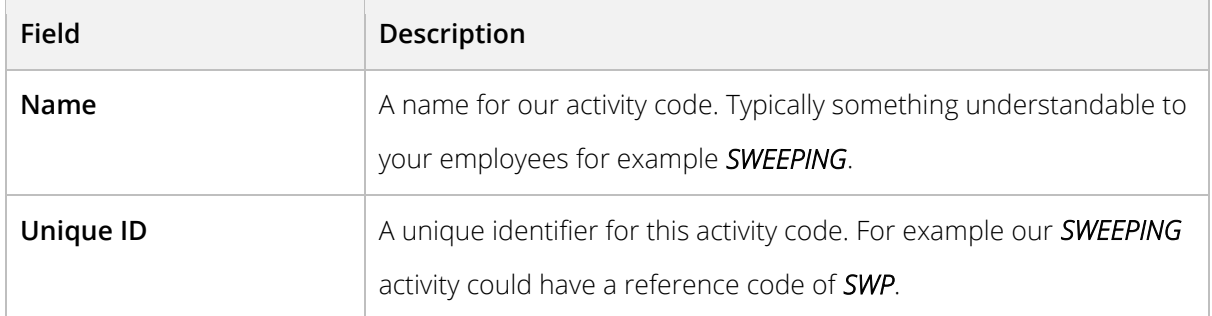

### **Activity settings:**